# D-Link Quick Installation Guide

This product can be set up using any current Web browser, i.e., Internet Explorer 6 or Netscape Navigator 6.2.3.

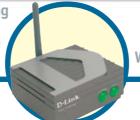

DWL-G800AP

AirPlus Xtreme G™ Wireless Range Extender

#### **Before You Begin**

It is best to use a computer (with an Ethernet adapter) that is connected to a switch for configuring the DWL-G800AP. The default IP address for the DWL-G800AP is 192.168.0.30 with a Subnet Mask of 255.255.255.0. You will need to assign your computer a static IP address within the same range as the DWL-G800AP's IP address for the purpose of configuring the DWL-G800AP. See the Manual on the CD-ROM if you need assistance in assigning a static IP address for your network adapter.

#### **Check Your Package Contents**

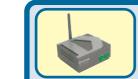

**DWL-G800AP Wireless Range Extender** 

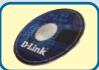

**CD-ROM** (containing Manual and Warranty)

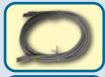

Ethernet (CAT5 UTP) Cable

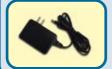

**5V DC, 2.5A Power Adapter** 

Using a power supply with a different voltage rating will damage and void the warranty of this product.

If any of the above items are missing, please contact your reseller.

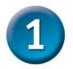

# Connecting The DWL-G800AP Wireless Range Extender To Your Network

- A. First, connect the power adapter to the receptor at the back panel of the DWL-G800AP and then plug the other end of the power adapter to a wall outlet or power strip. The Power LED will turn ON to indicate proper operation.
- B. Using a Ethernet cable, insert one end of the cable to the LAN port on the back panel of the DWL-G800AP and the other end of the cable to a switch/router. Note: You also have the option of connecting the DWL-G800AP directly to the computer that will be used for configuration. The Link LED light will illuminate to indicate a proper Ethernet connection. (Note:The LAN Port on the DWL-G800AP is Auto MDI/MDI-X meaning you can use a straight-through or crossover cable to the LAN Port.)
- C. Computers with 802.11g wireless adapters such as the DWL-G650 AirPlus Xtreme G<sup>™</sup> Wireless Cardbus Adapter and the DWL-G520 AirPlus Xtreme G<sup>™</sup> Wireless PCI Adapter can connect to the DWL-G800AP. By default, the DWL-G800AP is set in repeater mode and will extend the wireless signal from a wireless gateway or access point.

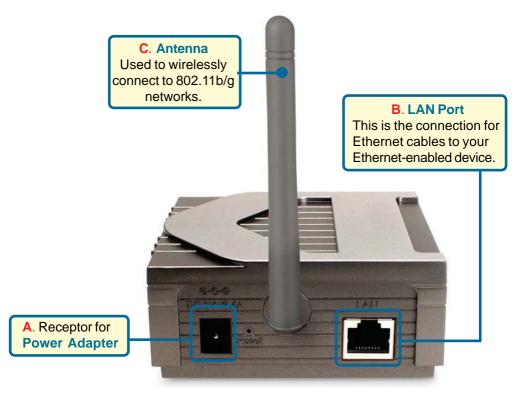

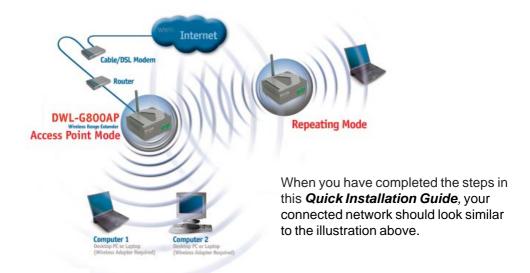

2

### **Using The Setup Wizard**

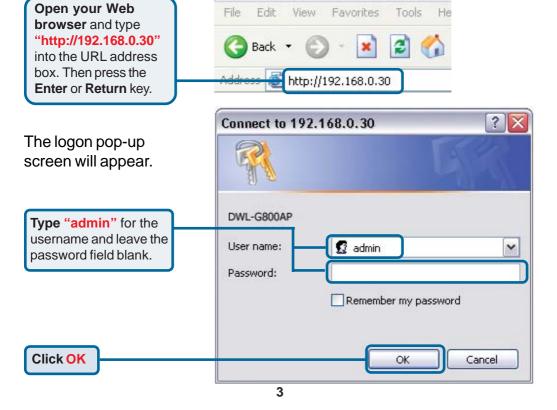

Home - Microsoft Internet Explor

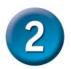

### **Using The Setup Wizard (continued)**

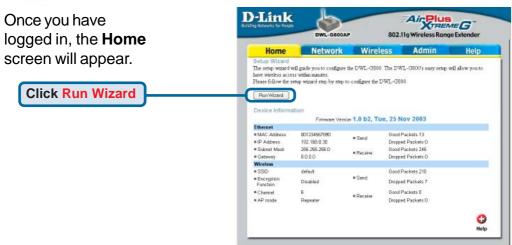

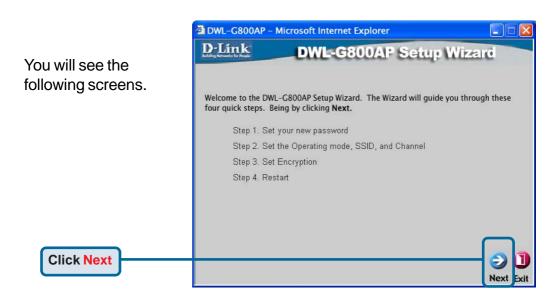

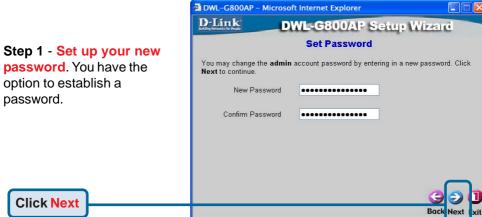

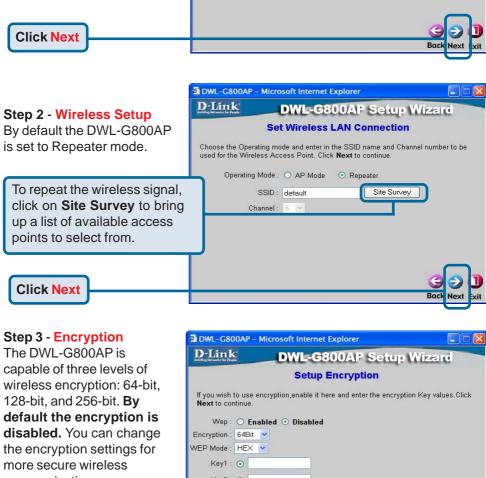

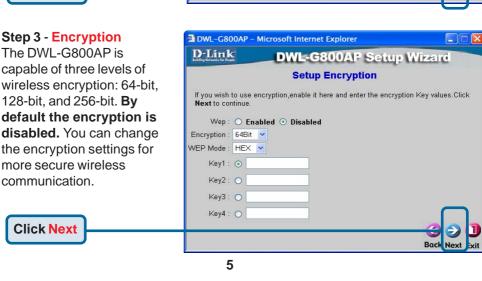

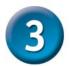

## Your Setup is Complete!

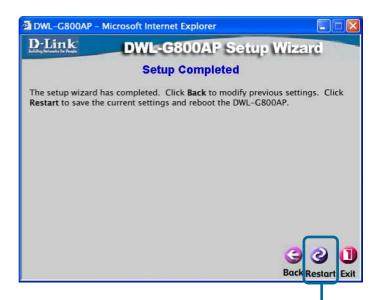

**Click Restart** 

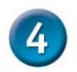

#### Connecting to the DWL-G800AP

Using the *Air*Plus *Xtreme*  $G^{\mathbb{M}}$  Wireless Utillity included with the *Air*Plus *Xtreme*  $G^{\mathbb{M}}$  Adapters, you can browse and connect to the DWL-G800AP.

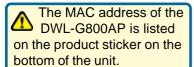

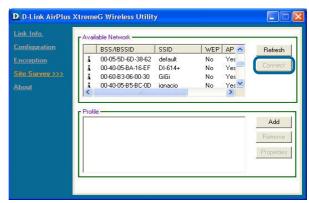

The Link Info page of the *Air*Plus *Xtreme*  $G^{\mathbb{M}}$  utility will show the connection status between the DWL-G800AP and *Air*Plus *Xtreme*  $G^{\mathbb{M}}$  wireless adapter.

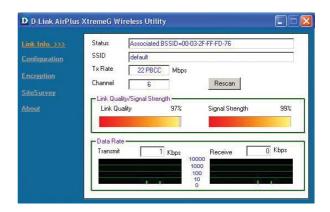

## **Technical Support**

You can find software updates and user documentation on the D-Link website.

D-Link provides free technical support for customers within the United States and within Canada for the duration of the warranty period on this product.

U.S. and Canadian customers can contact D-Link technical support through our website, or by phone.

#### Tech Support for customers within the United States:

D-Link Technical Support over the Telephone:

(877) 453-5465

24 hours a day, seven days a week.

#### D-Link Technical Support over the Internet:

http://support.dlink.com email:support@dlink.com

#### Tech Support for customers within Canada:

D-Link Technical Support over the Telephone:

(800) 361-5265

Monday to Friday 7:30am to 12:00am EST

#### D-Link Technical Support over the Internet:

http://support.dlink.ca email:support@dlink.ca

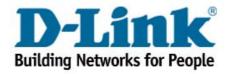

Free Manuals Download Website

http://myh66.com

http://usermanuals.us

http://www.somanuals.com

http://www.4manuals.cc

http://www.manual-lib.com

http://www.404manual.com

http://www.luxmanual.com

http://aubethermostatmanual.com

Golf course search by state

http://golfingnear.com

Email search by domain

http://emailbydomain.com

Auto manuals search

http://auto.somanuals.com

TV manuals search

http://tv.somanuals.com